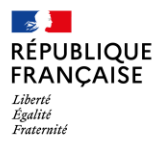

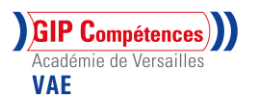

## **TUTO : Commencer une VAE avec FRANCEVAE**

- 1- Vous devez vous connecter au site :<https://vae.gouv.fr/>
- 2- Puis aller sur « espace candidat ».

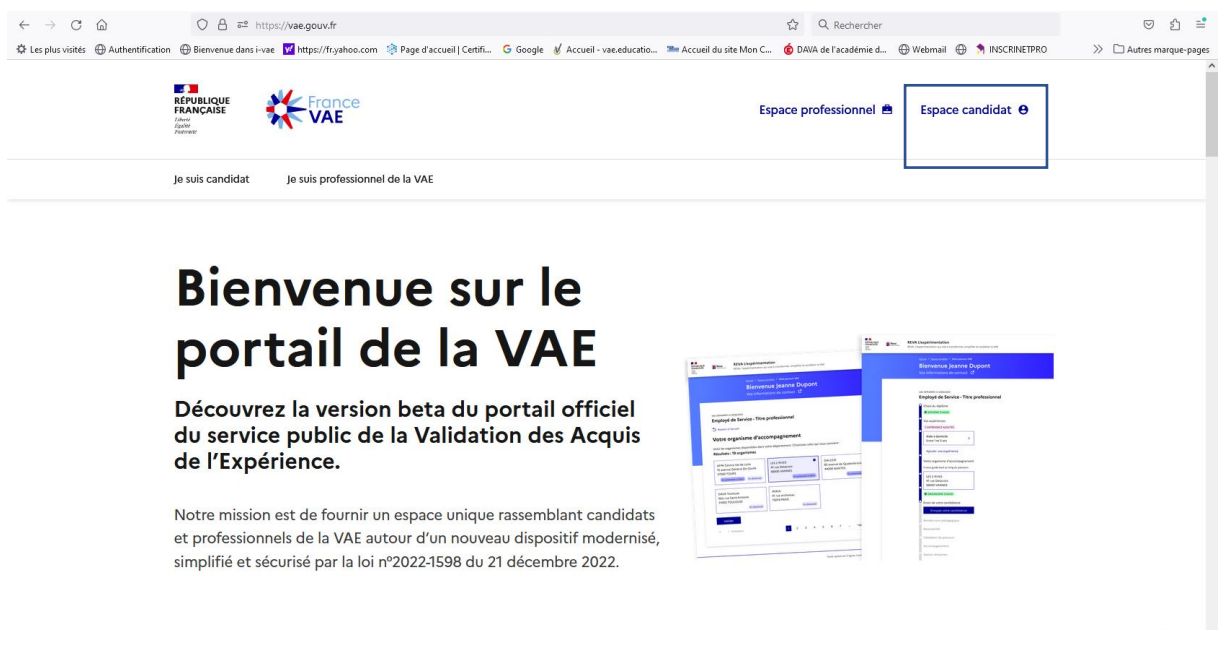

3-Vous allez créer votre demande, en créant un compte, à l'aide **de votre adresse mail.**

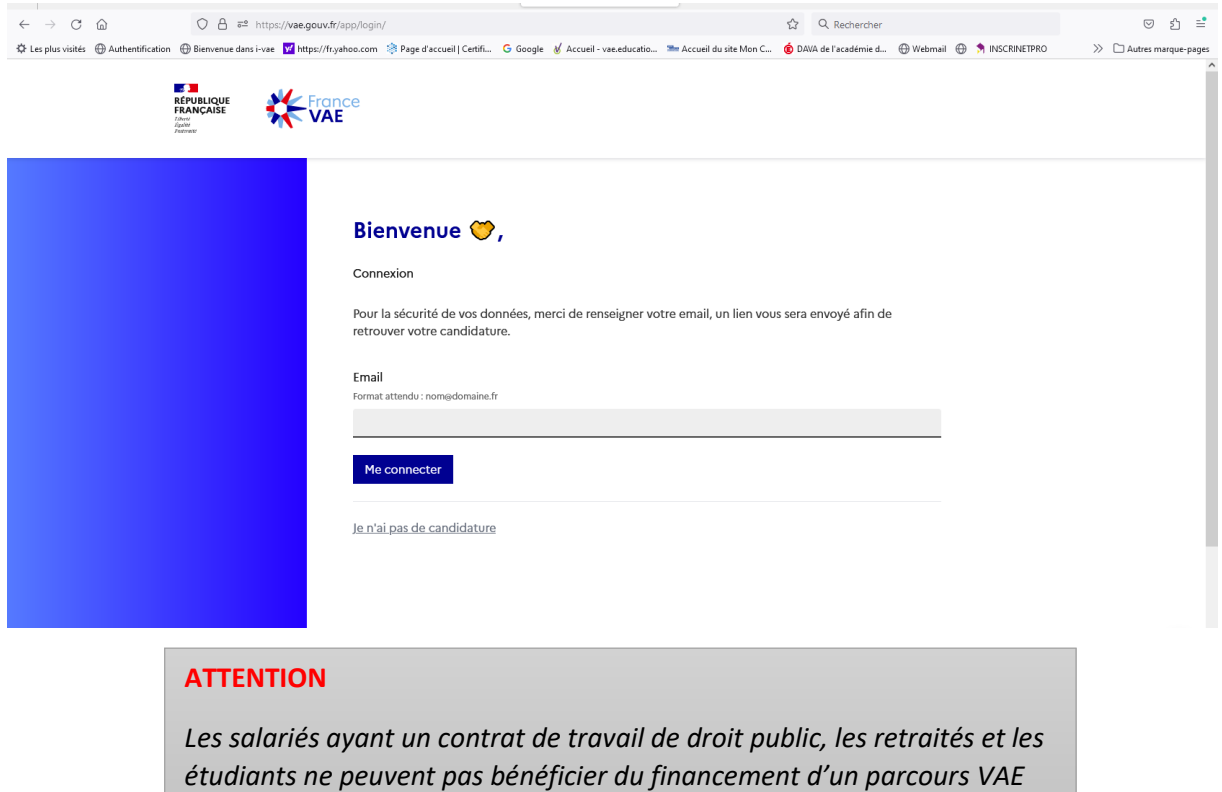

*sur la plateforme FranceVAE à ce jour.*

4- Vous recevez un mail afin d'activer votre compte. Cliquez sur « démarrer votre parcours ».

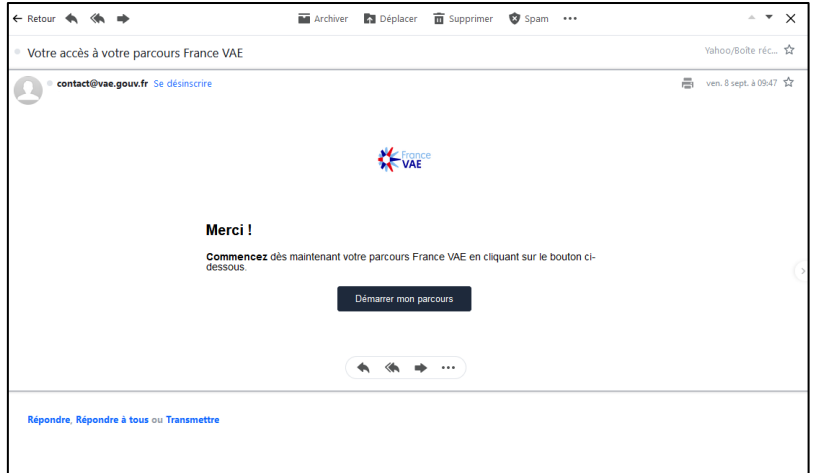

- 5- Puis suivez les étapes :
	- Département de résidence.
	- Choix du diplôme (par mot clé) que vous souhaitez valider.

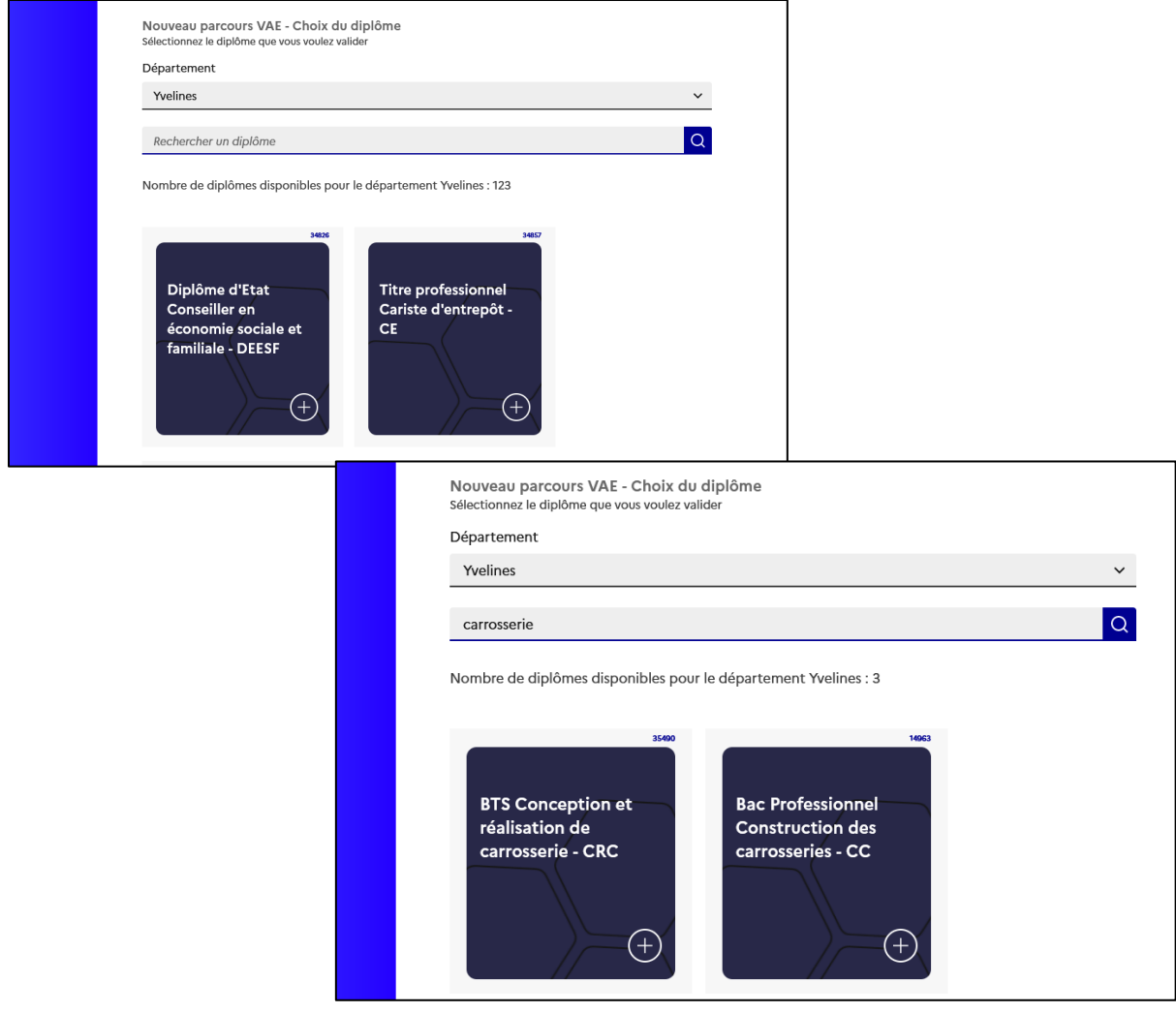

- Vous sélectionnez le diplôme. Un lien est donné pour consulter la fiche descriptive synthétique des missions attendues du diplôme (ver[s https://www.francecompetences.fr/](https://www.francecompetences.fr/))

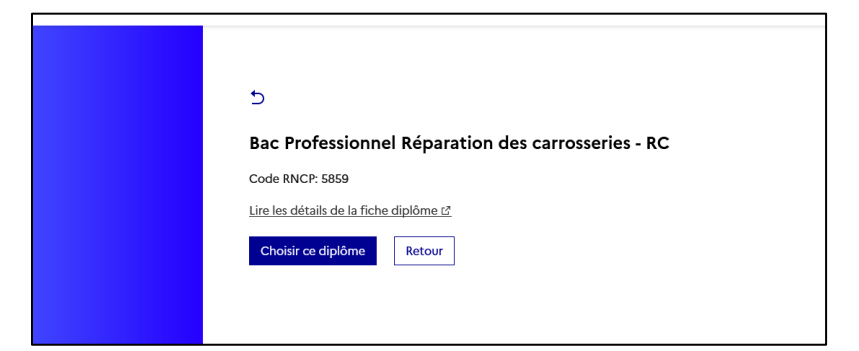

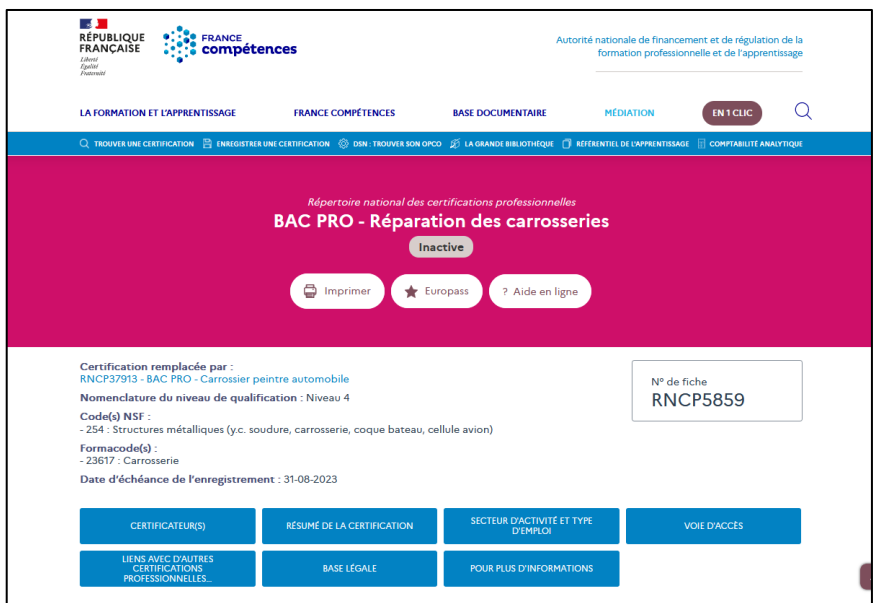

- Objectif de votre VAE

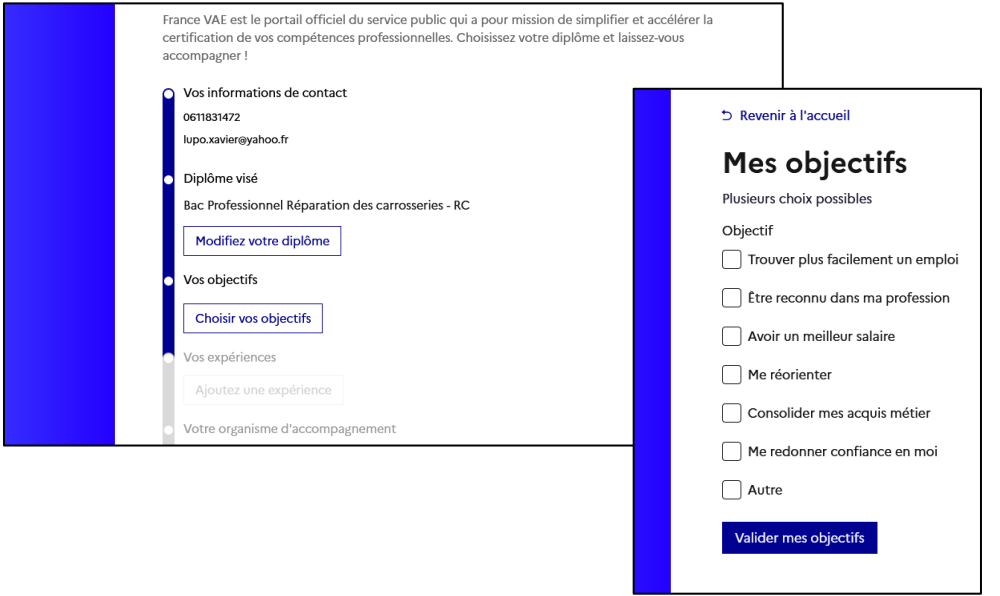

- Décrivez une ou plusieurs expériences (intitulé du poste, durée du poste et liste des activités)

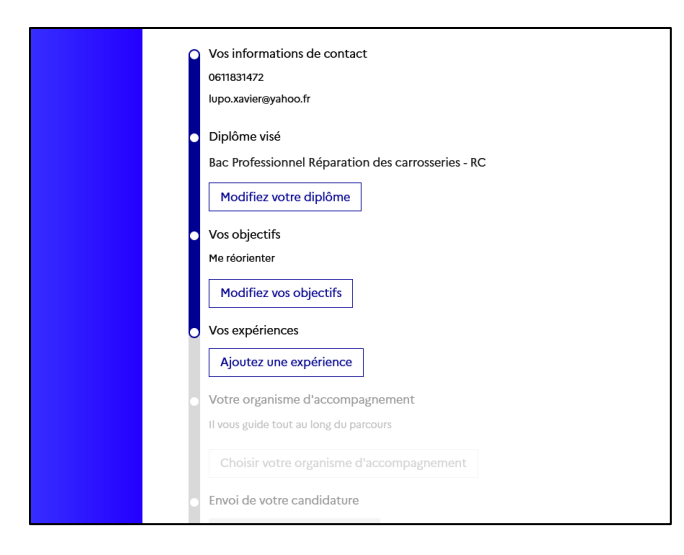

**6- Choix de votre AAP, architecte accompagnateur de parcours, organisme accompagnateur dans votre démarche VAE**. **Vous devez choisir/identifier votre ACCOMPAGNATEUR**.

**Si vous souhaitez que le DAVA (Dispositif académique de validation des acquis) vous** 

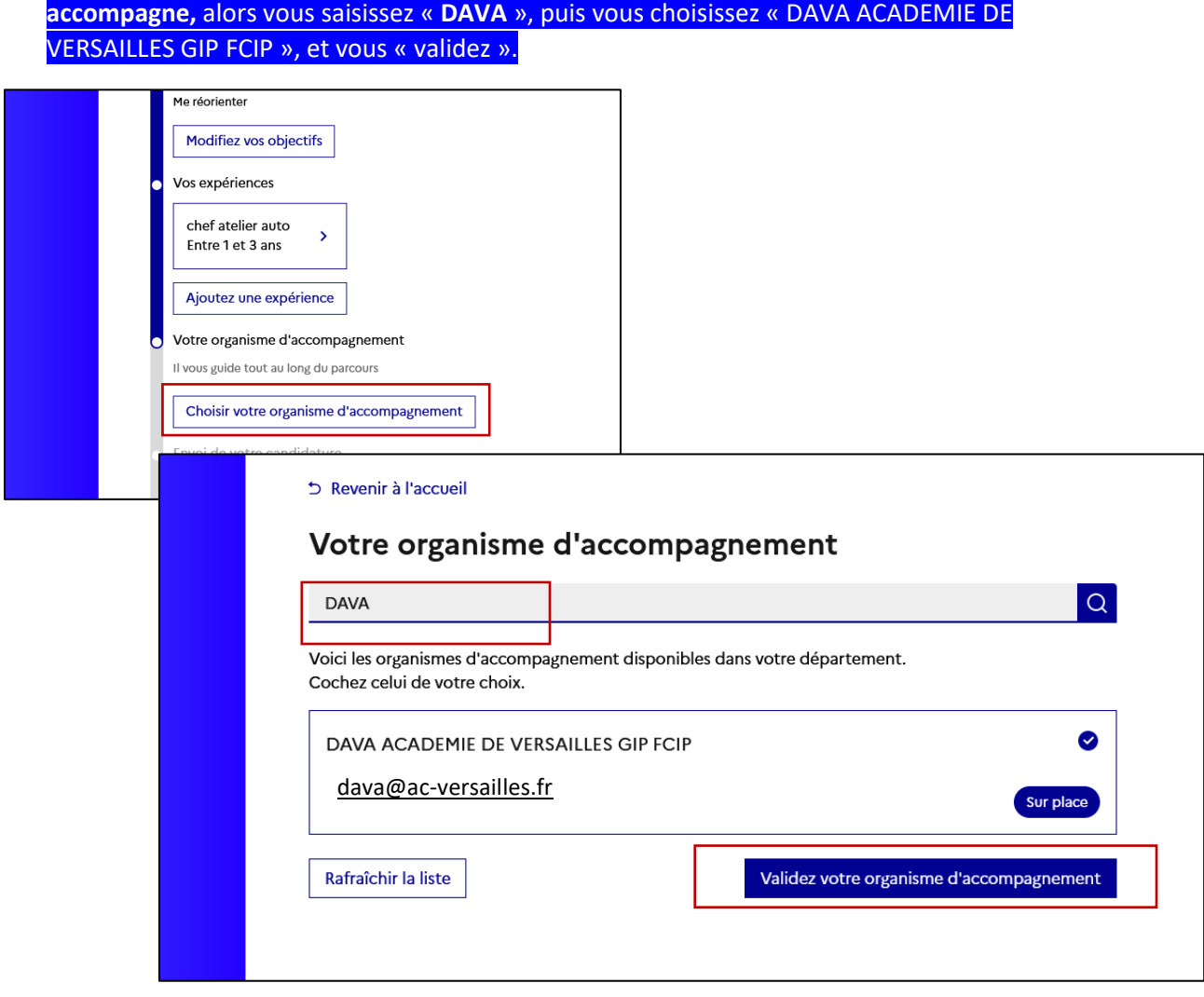

7- Puis vous « **envoyez votre candidature** », le DAVA reviendra vers vous pour traiter votre candidature.

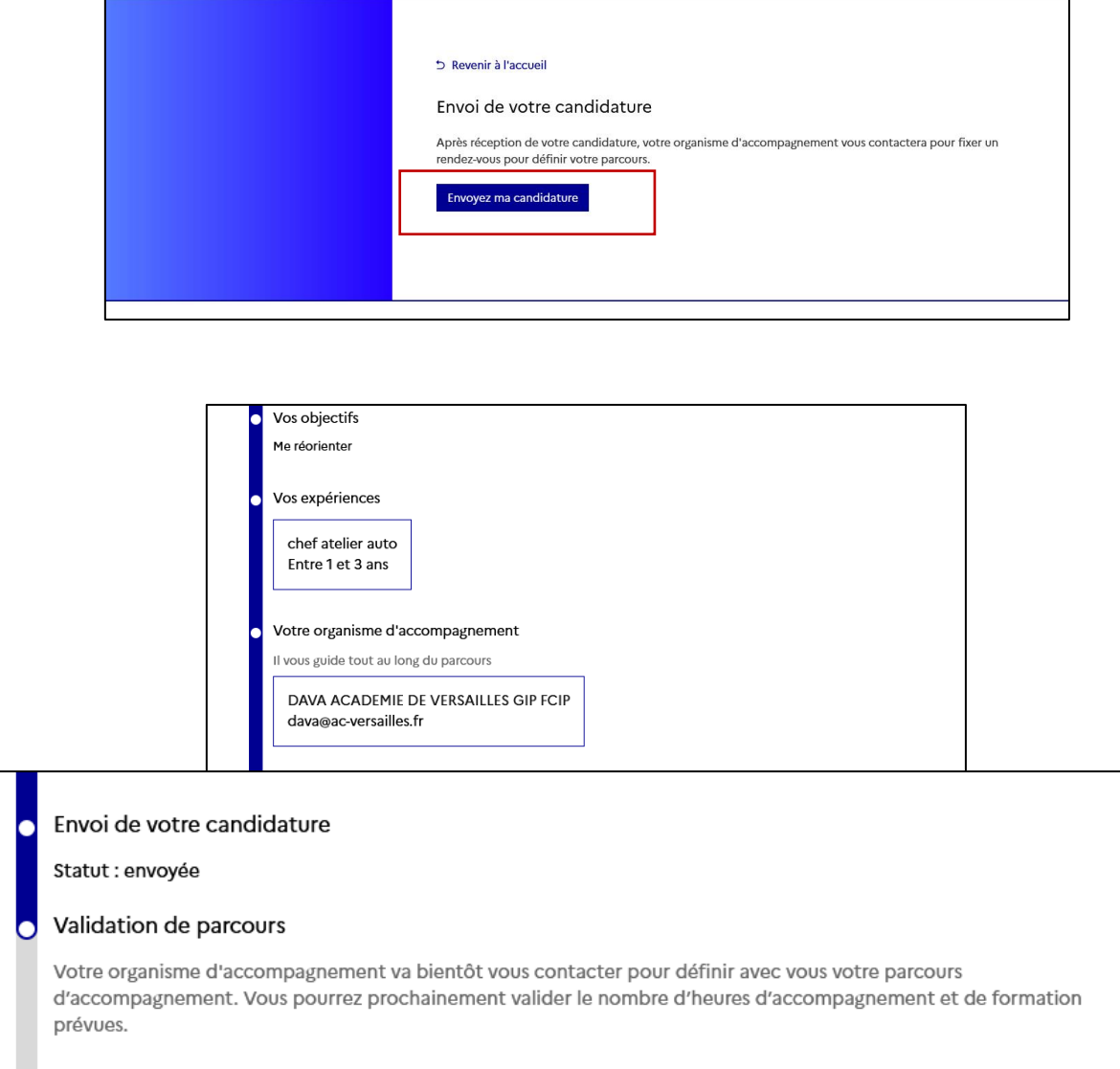

Le DAVA vous contactera et vous proposera un entretien (présentiel ou distanciel - visio) afin de faire l'étude de faisabilité de votre demande.

**Pour consulter votre demande** par la suite, votre mail vous sera demandé, et une validation par mail par la suite.

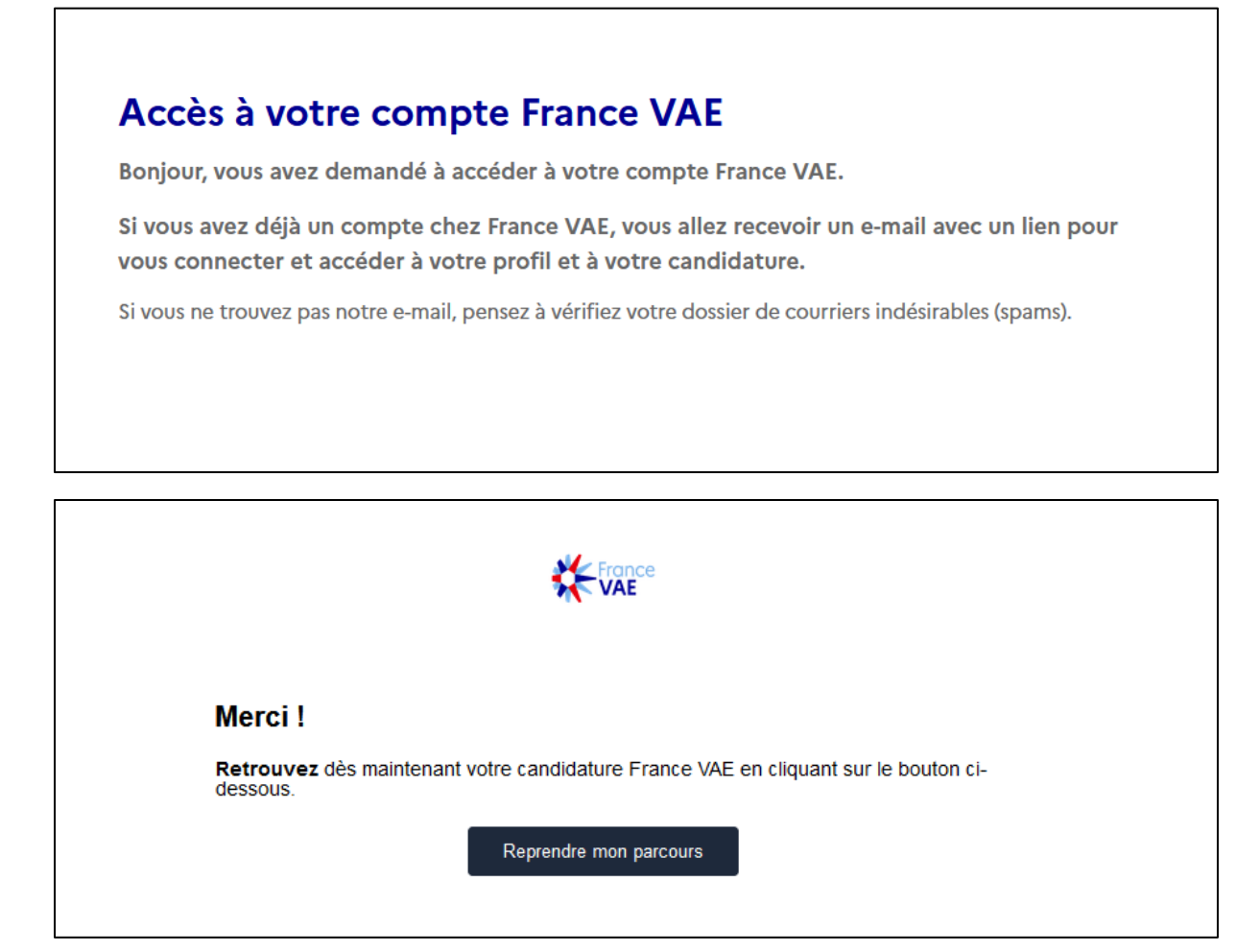